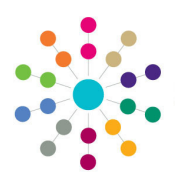

**Reference Guide**

## **Governors**

**Amending a Governing Body**

## **Amending a Governing Body**

- 1. Enter search criteria to limit the number of governing bodies displayed.
- 2. Click the **Search** button to display a **List of Governing Bodies**.
- 3. Double-click the name of the required governing body to display the **Governing Body** page.
- 4. Edit the governing body's information as required.

The **Composition** tab enables you to **Add, Edit**, **Copy** and **Delete**  appointments for this governing body.

Click the **Appointment Selection** drop-down to display future or historical appointments.

The other tabs on the **Governing Body Details** page enable you to view and update details of **Committees**, **Meetings, Contact Log**, **Memo**, **UDFs**, **Basic Details** and **Default Terms**.

**Related Reference Guides:**

- **Primary Navigation**
- **Create an Appointment**
- **Copy an Appointment**
- **End an Appointment**
- **Add a New Committee**
- **Manage a Committee**
- **Manage Meetings**
- **Edit Governor Details**

## **CAPITA**

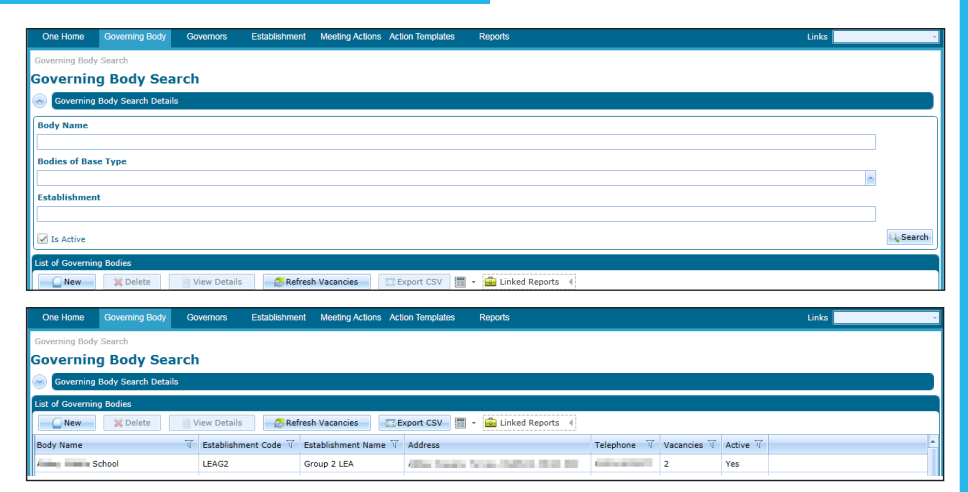

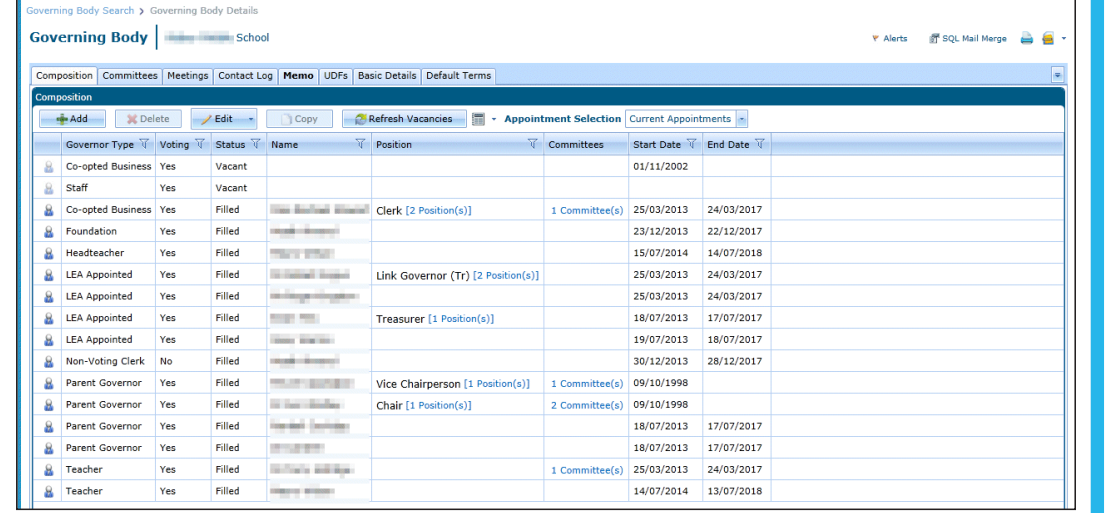

Capita One. Tel: 01234 838080. Email: info@capita-one.co.uk. Web: www.capita-one.co.uk. © Capita Business Services Ltd. 2018. All rights reserved. No part of this publication may be reproduced,<br>photocopied, stored on a retrieval system, translated or transmitted without the express written consent of the publ For more detailed instructions refer to the online help file or handbook. You can contact the Service Desk via My Account. This guide is based on the version of the software (Autumn 2015, 3.58) in use at the time of publication.